# XMA3250-GPIO

# User Guide

2014 年 6 月

# XMA3250-BOX / XMA3250-GPIO

### 同梱内容

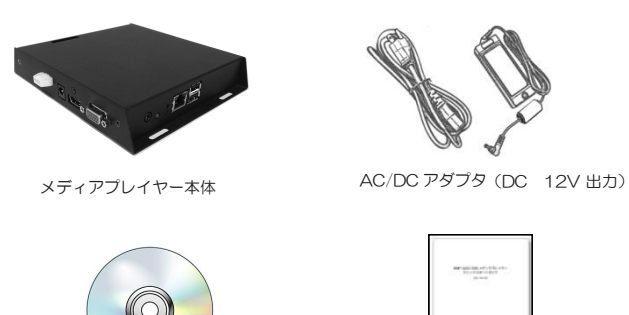

マネージャーエクスプレス CD-ROM

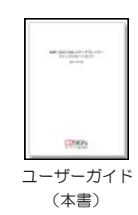

システム設定変更には USB キーボードが必要です。

# マウンティング

こ の プ レ イ ヤ ー は VESA MIS-D 100 (100mmx100mm)対応マウンティング フランジが組み込まれていますので、スク リーン背面のマウンティングポストやキャ ビネット内側に取付けることが可能です。

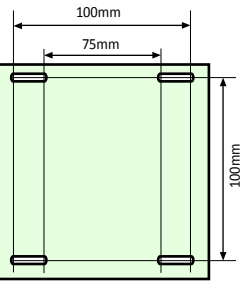

Bottom View

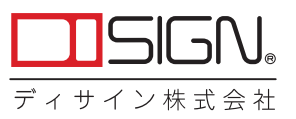

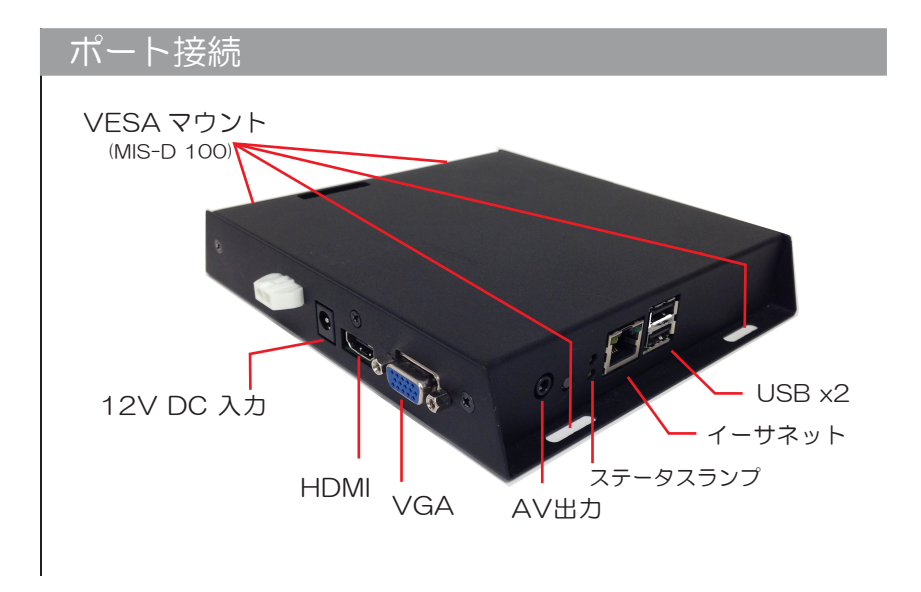

## GPIO接続

1 お使いのボタンスイッチなどにGDNとInputポートを接続します。

☆ 最大6スイッチまで設定が可能です。

**⇒ Inputのみ対応です。 (Outputシグナルは出力しません。)** 

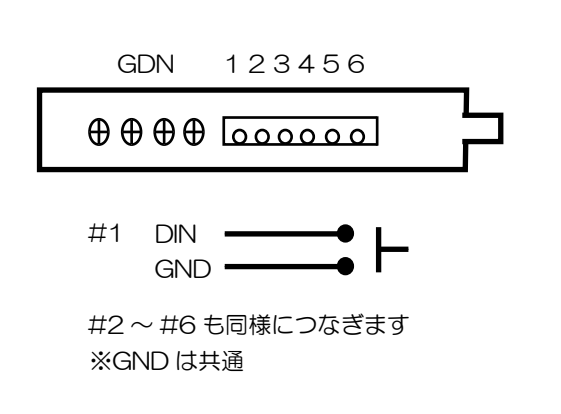

### システムセットアップ

- 1 お使いのモニターにビデオケーブル(VGAまたはHDMI)を取付けます。
- **⇒ VGA の場合、モニター解像度は XGA (1024x768)以上必要です。** 付属の AV ケーブルでオーディオに接続します。
- **⇒ HDMI の場合、オーディオとビデオは単一 HDMI ケーブルで伝送さ** れます。

2 AC アダプタを接続します。

☆ すぐに本体のステータスライトが緑色に点灯します。

3 お使いのディスプレイを正しいインプット モード(VGA または HDMI)に設定します。 ☆ プレイヤー起動画面が現れます。

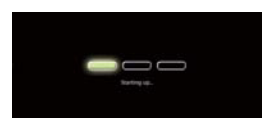

#### 4 プレイヤーの起動には 60 秒ほどかかり ます。

**☆ 画面に「Welcome」の文字が表示さ** れると、コンテンツの更新やメニューに よる設定が可能になります。

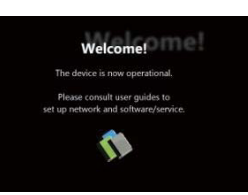

5 USB キーボードを本体の USB ポートに接続します。 30 秒ほどでグラフィカルなメニュー画面が立ち上がります。

6 キーボードの矢印キーでメニューの項目間を 移動し、スペースバーで選択、Enter で決定、 Esc でキャンセルを行います。

☆ 日付と時刻、およびタイムゾーンを設定し ます。重要:スケジュール再生を行うために は、メニューによる設定またはマネジメント

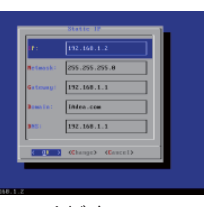

ソフトウェアを使ってタイムゾーンを正確に設定してください。 なお、不正な変更が行われないようにパスワードを設定すること ができます。重要:パスワードを設定するとメニュー画面が表示され なくなります。メニュー画面を表示させるには Ctrl-Alt-Del キーを 押し、パスワードを入力します。もしパスワードを忘れた場合には、 プレイヤーを出荷時の状態にリセットしてください。

7 設定を保存してメニューを終了し、USB キーボードを外します。 新しい設定で再起動します。電源を切っても新しい設定はそのま ま残ります。

**☆ 固定 IP やプロキシサーバー、時刻サーバー、ディスプレイオプショ** ン、セキュリティ等の詳細な設定には www.digisignage.com をご 覧ください。

### コンテンツ管理

お使いのコンテンツ管理ソフトウェアに固有の情報についてはそのソフト ウェアの説明書に従ってください。

## 出荷時の設定にリセットするには

パスワードを忘れた場合にはプレイヤーをリセットしてください。 その際コンテンツは削除されます。

1 リセットボタンをペン先で押し続けてください。

2 電源コードを再接続します。

3 8 秒ほどすると、ステータス LED が点滅します。

4 リセットボタンからペンを外し、システムが初 期化するのを待ちます。

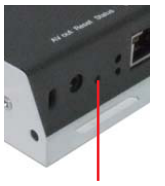

リセット

## トラブルシューティング

どうすればコンポジットビデオ端子からビデオ出力を行えますか? Q

このプレイヤーはデフォルトで HDMI や VGA のビデオ出力を行いま A す。コンポジットビデオ出力に変えるためには、HDMIまたはVGAディ スプレイに接続して、メニューシステムから PAL または NTSC 出力 を選びます。(システムセットアップ参照)

Q どうすれば CF カードを外せますか?

CF カードにより 4GB 内蔵メモリを置き換えることができます。CF A カードカバー / リムーバーの内側にカードスロットがありますので、リ ムーバーのフックを使ってカードを抜き出してください。

### Adfotain Manager Express セットアップガイド

Adfotain Manager Express は使いやすいデジタルサイネージソフト ウェアです。

ビデオやイメージの再生スケジュールをドラッグ・アンド・ドロップで 作成できます。またコンテンツを PowerPoint から直接エクスポートし て作成することもできます。

## システム条件

### **動作環境**

Windows XP/Vista/ 7 \* \* 1GHz AMD または Intel CPU \*512 MB システムメモリ \* 20 GB ハードドライブ \* DirectX 9 .NET Framework 3.0 \*Windows Media Player 10/11 \* (ビデオをプレビューする場合に必要)

## **オプション機能** PowerPoint2003/2007: スライドショーのエクスポートに必要 Windows Media Player 10/11: ビデオのプレビューに必要 DIEK  $\bullet$   $\bullet$ PowerPoint is not correctly installed.<br>PowerPoint transcoding feature is unavailab Firmware update Configuration Firmware update PowerPoint を PowerPoint を インストールしていない場合 インストールしている場合

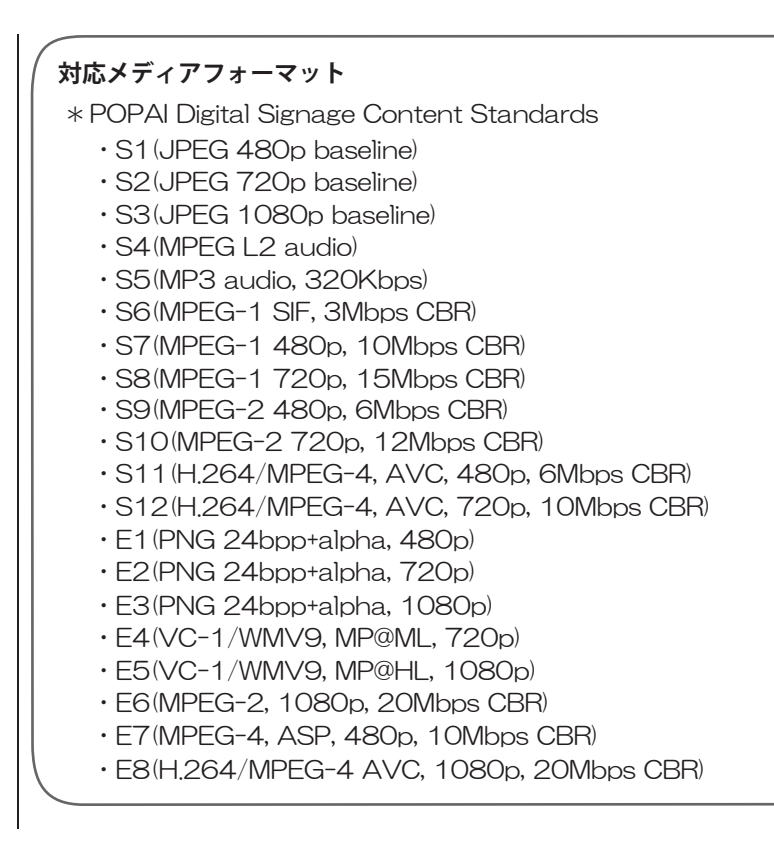

### 起動手順

#### 1. 起動方法

- 方法①: スタートメニュー → プログラム → IAdeaから Adfotain Manager Expressを選択し、起動。
- 方法②: デスクトップ上の Adfotain Manager Express アイコンをダブルクリックし、起動。

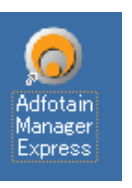

2. 日本語メニュー選択方法

Languageメニューから、使用する言語を選択します。 再起動後に言語が切り替わります。

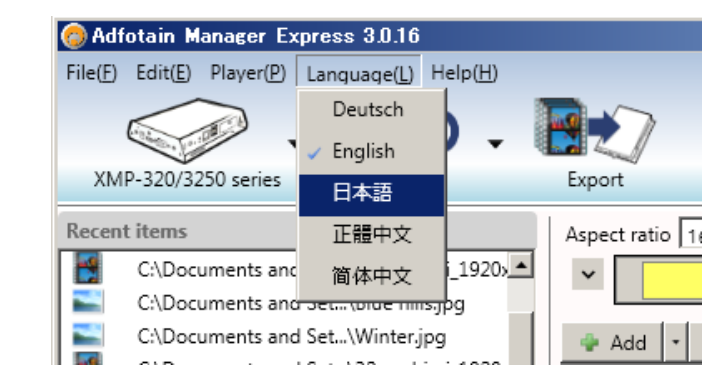

### 動作手順

### 1 モデル選択

左上のアイコンをクリックし、メディアプレイヤーのモデルを選択します。

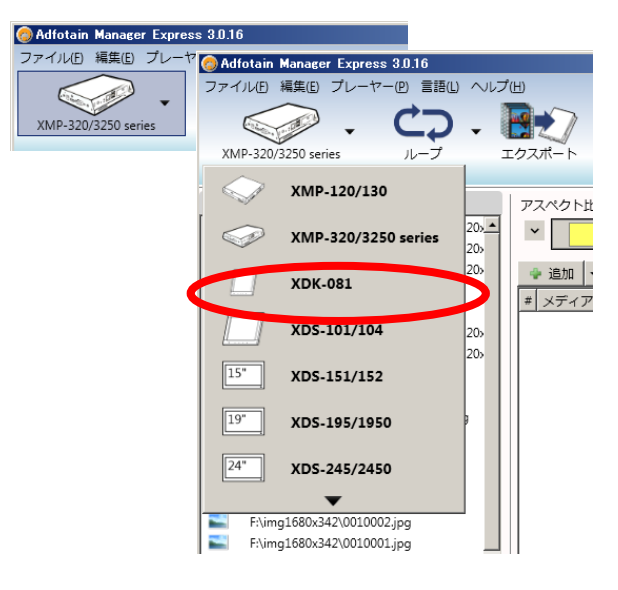

2 ループの選択

左上のアイコンをクリックし、ループを選択します。 静止画・動画の連続再生が可能です。

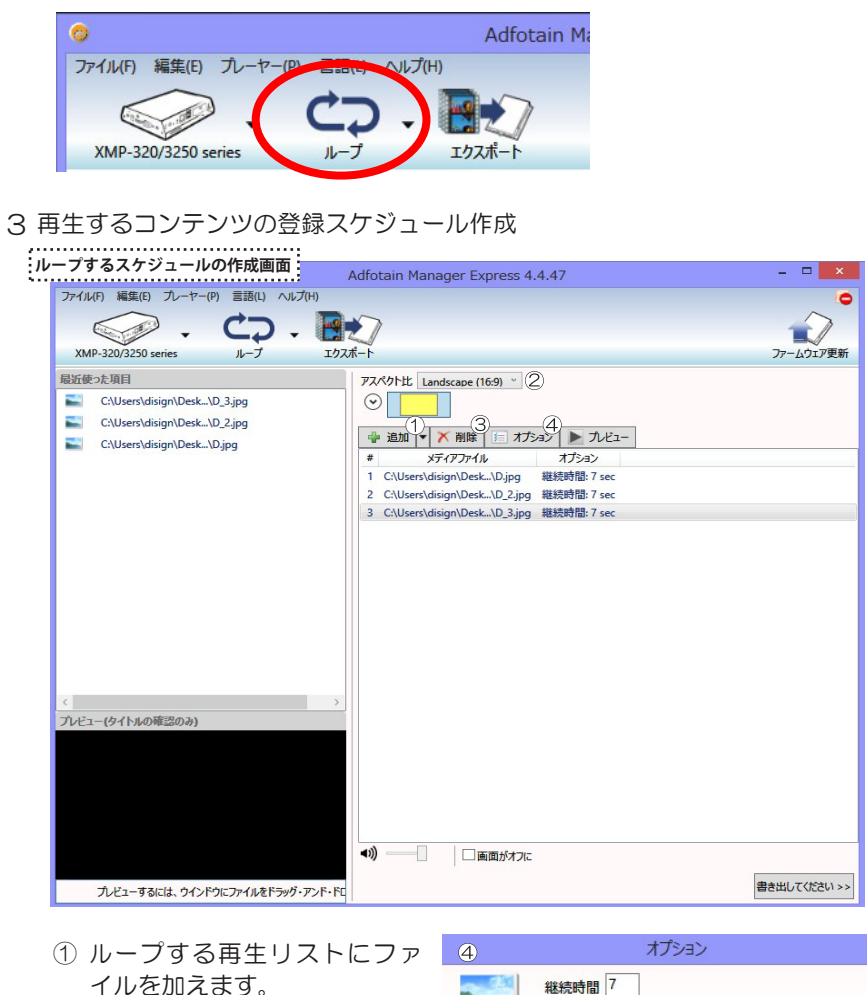

② ディスプレイのアスペクト比 を選びます。

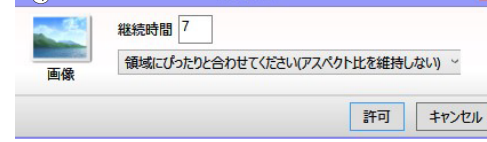

- ③ 再生リストからファイルを削除 します。
- ④ 再生リストのイメージ、ビデオ、スライドショーの再生時間を編集します。 また、画面のアスペクト比を選択します。

## 3 再生するコンテンツの登録スケジュール作成

2画面以上選択できる設定の場合は、 黄色に反転させて、コンテンツを

編集します。

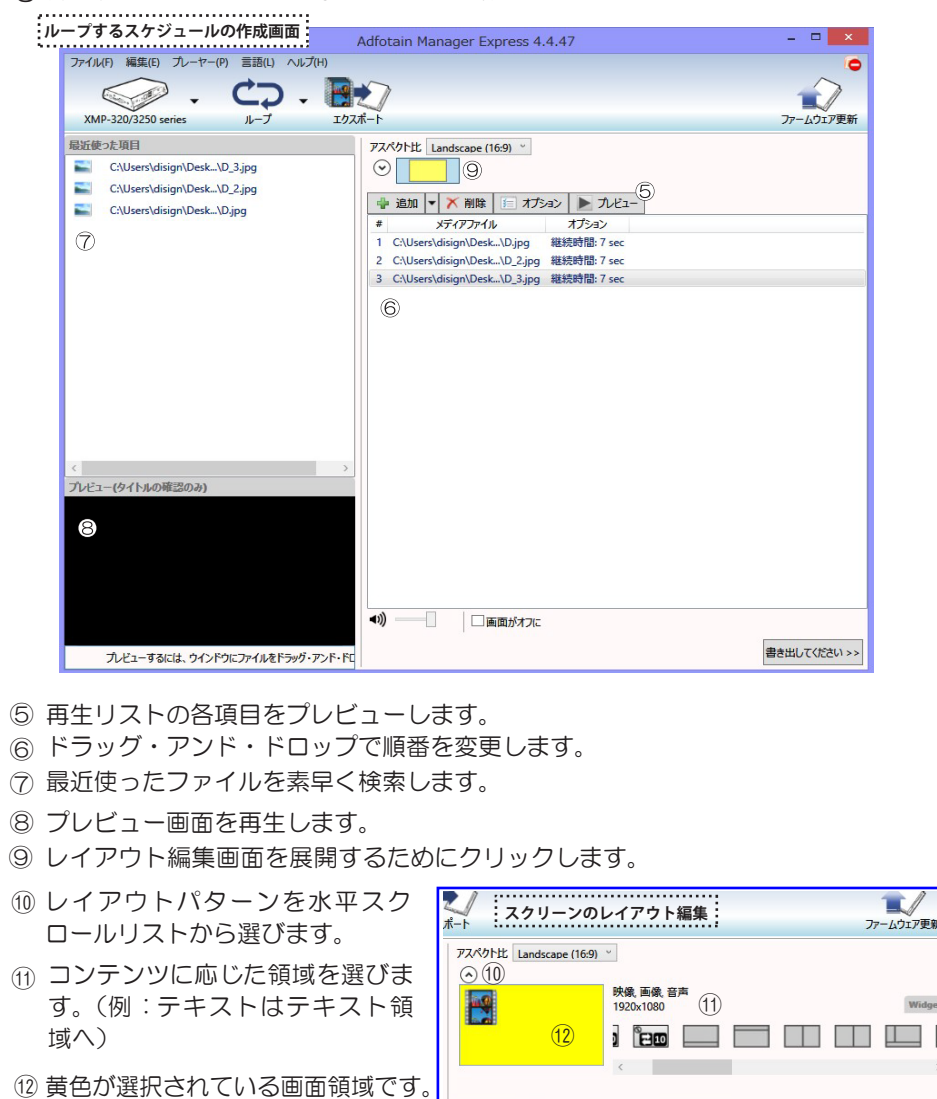

8

 $\blacksquare$ 

+ 追加 ▼ X 削除 | 1 オプション ▶ プレビュー メディアファイル

1 C:\Users\disign\Desk...\D.jpg 継続時間: 7 sec

2 C:\Users\disign\Desk...\D\_2.jpg 継続時間: 7 sec 3 C:\Users\disign\Desk...\D\_3.jpg 継続時間: 7 sec

オプション

 $\blacksquare$ 

#### 4 コンテンツ編集ボタンの設定方法

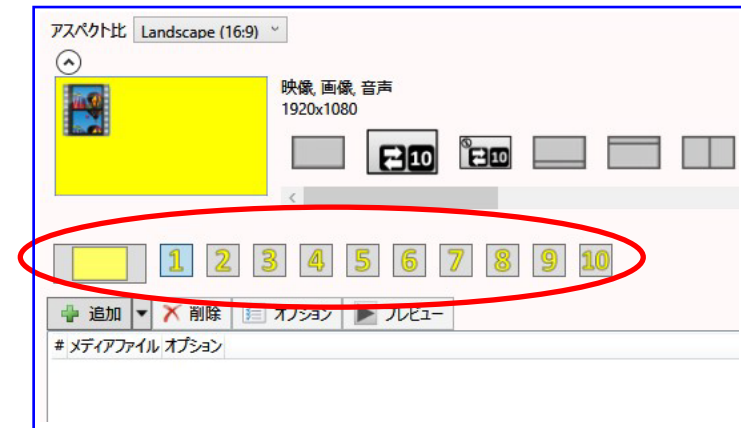

- ☆ 最大10ボタンを設定することができます。
- ☆ ボタン1~10に対してそれぞれのコンテンツを設定できます。

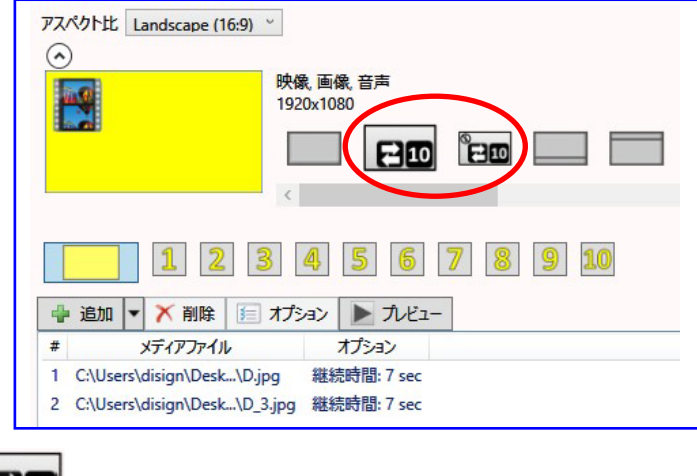

## 日回 割り込み可能

プレイリストの再生中に任意のボタンを押して、他の画像 に切り替えが可能です。

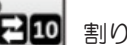

## File 割り込み不可

☆ プレイリスト再生中に、他のボタンを押しても画像は切り 替わりません。

### 5 設定コンテンツをメディアプレイヤーにエクスポート

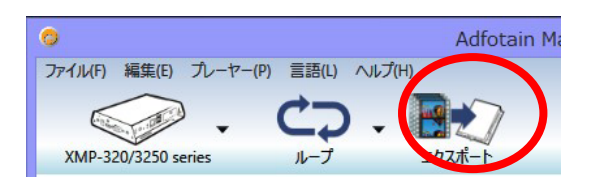

左上のアイコンをクリックし、エクスポートを選択します。 LAN、USB、またはCFによるエクスポートを選びます。 使用可能なエクスポートモードのみ表示されます。

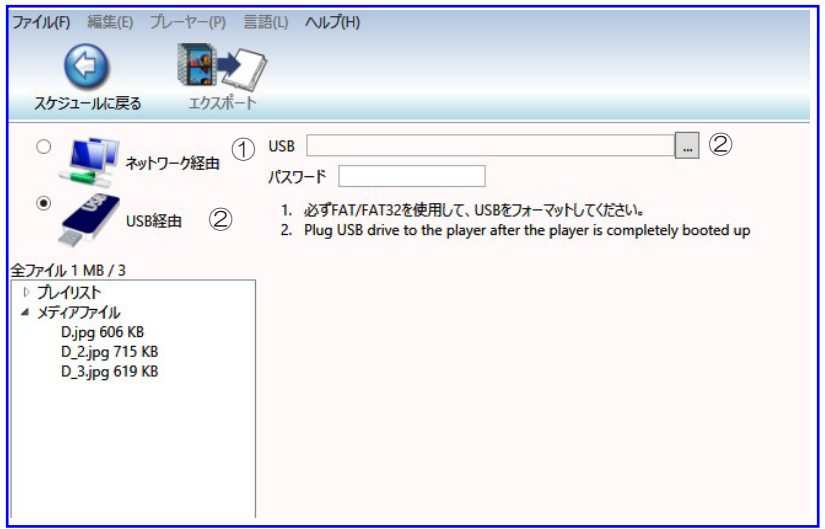

- ① LANモードでは、自動的にエクスポート先を検出します。 任意のプレイヤーを選択ください。
- ② USBモードでは、フォーマット済みのUSBメモリがPCに挿入されていることを 確認し、フォルダを指定します。
- ③ 右下のボタン「Prepare USB drive」を押すとデータのコピーが開始されます。

#### 技術サポート・修理窓口・お問合せ

### トラブルシューティング

- Q 選択とは異なるプレイヤーのモデルがConfigurationのメニューに 現れます。
- A プレイヤーの設定は選択したモデルをまだサポートしていません。 プレイヤーのユーザーマニュアルを参照して別の方法をお試し下さい。
- Q どうすればテロップをスケジュールできますか。
- A テキスト領域を選んで、テキストファイルをファイルリストにドラック・ アンド・ドロップします。テキストファイルはANSI(英語のみ)または UTF-8(どの言語でも可)でコード化されます。
- Q プレビューが表示されません。
- A ビデオやイメージのプレビューにはWindows Media Player 11以降が システムにインストールされている必要があります。パワーポイント ファイルのプレビューにはPowerPoint 2004 または 2007が必要です。 テロップはプレビューできません。
- Q プレイヤーを自動的に探知できません。
- A \*プレイヤーがネットワークに接続されているか確認してください。 \*プレイヤーとPCが同じネットワークにあるか確認してください。 \*ネットワークによってはブロードキャストを許可しません。この場合、 IPを使ってプレイヤーを追加してください。プレイヤーのIPの検索方法は、 プレイヤーのマニュアルを参照してください。

#### 技術サポート・修理窓口

弊社ホームページにて最新のサポート情報、最新ドライバ・ファームウェアをご確認ください。 http://www.disign-store.com/support/

TEL 045-620-5001 受付時間 月~金曜日 10:00~17:00(社定休日および祝日は除く) 電話でのお問合せは以下までお願いいたします。

#### お問合せに必要な情報

■ ご連絡先(会社名・氏名・住所・電話番号) ■ 製品名および品番 ■ 具体的な症状またはサポート内容 ■ 発生状況 (初めから・ある日突然) と発生頻度 (必ず・時々・時間経過とともに) ご使用環境(コンピュータ機種名・OS・その他周辺機器など)

#### 修理時の発送先

〒222-0033 神奈川県横浜市港北区新横浜2-15-10 YS新横浜ビル1F ディサイン株式会社 サービスセンター宛 TEL 045-620-5001 FAX 045-473-5260

#### 発送時の注意事項

- 必ず、弊社所定の修理依頼書に必要事項を記入の上、修理依頼品に添付してください。修理依頼書は弊 社のホームページからダウンロード可能です。また、ご連絡いただければ FAX でお送りすることも可能 ですのでご用命ください。
- 修理依頼時の送料は、発送元にご負担いただきます。なお、弊社は輸送中の事故の責任を負いかねます。 輸送会社に保障していただくなどの措置をおとりください。
- ハードディスク・フラッシュメモリ等の記憶装置内のデータは保証できませんので、発送される前に必 すお客様にてバックアップをおとりください...
- 修理期間は、製品の到着後およそ 2 週間(弊社営業日数)を予定しております。修理期間に関らず、代 替機については用意しておりませんのでお客様にて予め対策をおとりください。
- 修理後の製品の保証期間は、元の保証期間の終了日または、修理完了日より 3 ヶ月のいずれか長いほう となります。

#### お問合せ

弊社ホームページからお問合せを送ることができます。 https://www.disign-store.com/cgi-bin/contact/

また、電子メールではこちらまでお問合せください。 inquiry@disign-store.com

技術サポート以外の電話でのお問合せは以下までお願いいたします。 TEL 045-620-5001/5002 受付時間 月~金曜日 9:00~18:00(社定休日および祝日は除く)

弊社へご提供の個人情報は次の目的のみに使用し、お客様に同意なく第三者への開示はいたしません。但し、販売を希望される 場合の情報については、弊社の正規代理店のみにおいて直接ご連絡させていただくこともございますのでご了承いただけますよ うお願い申し上げます。

お問合せに関する連絡・製品向上のためのアンケートおよび弊社より関連製品のご案内(技術サポートおよび営業部門) 製品返送・不具合症状確認・見積確認などのご連絡(修理センター)